**Analyse des Prüfreports** Seite 1 von 16 **REP**

## **Analyse des Enfocus-PitStop-Prüfreports**

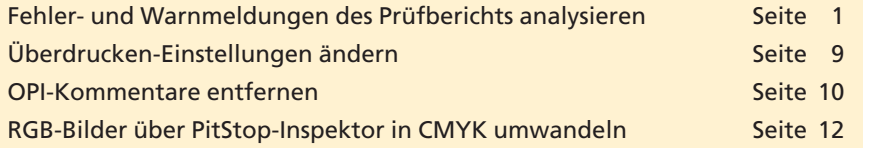

In Kapitel **7 PP-ÜBP Vol. 5** wurde ein PDF-Dokument mithilfe des **Enfocus PitStop Preflights** überprüft. Nach der Prüfung wurde ein Prüfbericht in Form eines neuen PDF-Dokuments ausgegeben, in dem die aufgetretenen Fehler und Warnungen angezeigt werden. Auch die Änderungen, die beim Prüfen des Dokuments durchgeführt wurden, werden im Bericht protokolliert.

Die aufgetretenen Fehler- und Warnmeldungen müssen anschließend vom Weiterverarbeiter kontrolliert und analysiert werden. Er muss unterscheiden können zwischen:

- Fehlern und Warnungen, die eine Weiterverarbeitung des Dokuments unmöglich machen, da sie im PDF-Dokument selbst nicht bearbeitet werden können – z. B. 72-dpi-Bilder für PDF-Dokumente, die in der Druckvorstufe weiterverarbeitet werden sollen und
- Fehlern und Warnungen, die problemlos im PDF-Dokument über Acrobat- eigene Werkzeuge oder mithilfe des Acrobat-Plug-ins **Enfocus PitStop Professional** behoben werden können.

Gerade das Interpretieren der Beschreibungen von einzelnen Fehlern und Warnungen ist am Anfang manchmal nicht ganz so trivial und bereiten selbst geübten PitStop-Anwendern – oder Anwendern, die bereits über große PDF-Erfahrung verfügen – Kopfzerbrechen, da im ersten Moment nicht klar ersichtlich ist, welche Einstellung im Preflight-Profil die ausgegebene Meldung verursacht hat.

In diesem Kapitel werden wir die bei der Prüfung unseres Beispieldokuments protokollierten Fehler- und Warnmeldungen analysieren und die aufgetretenen Fehler, die bei der Überprüfung nicht automatisch korrigiert werden konnten, beheben.

## **Fehler- und Warnmeldungen des Prüfberichts analysieren**

In diesem Abschnitt werden wir die beim Prüfen des PDF-Dokuments **7PP-REP.pdf** aufgetretenen Fehler und Warnungen analysieren und die Fehlerursache erklären.

Damit Sie die Änderungen am Dokument speichern können, kopieren Sie den Ordner **7PP\_REP** aus dem Verzeichnis **Beispiele** von der beigefügten CD auf Ihre Arbeitsstation und heben danach den Schreibschutz der Dateien auf. Öffnen Sie danach das Dokument **PitStop Re-**

## **Fehlerbeschreibung interpretieren**

**7**

**TOP** 

**CD: PDF\_Vol\_09 Pfad: Beispiele/7PP\_REP Datei: 7PP-REP.pdf PitStop Report.pdf**

## **Übersicht**

**Fehler- und Warnmeldungen analysieren**